# **Micro Focus Visual COBOL チュートリアル**

# JBoss アプリケーションサーバーと JVM COBOL コンポーネントを利用した RESTful Web サービス開発

# <span id="page-0-0"></span>**1. 目的**

Visual COBOL では、他言語・他システムとの連携手法として、「Enterprise Server」 を利用したサービス連携だけではなく、COBOL プログラムに一切の変更を行わずに、 Java 技術と連携可能な JVM COBOL 機能も提供しています。本機能を利用することで、Java, Scala などの Java 言語で作成した RESTful Web サービス上で COBOL を利用するといった方法も可能となります。 このドキュメントでは JVM COBOL 機能を利用して Java で実装する RESTful Web サービスと COBOL の連携方法について説明し

ます。

# <span id="page-0-1"></span>**2. 前提条件**

本チュートリアルは、下記の環境を前提に作成されています。

● 開発クライアント ソフトウェア

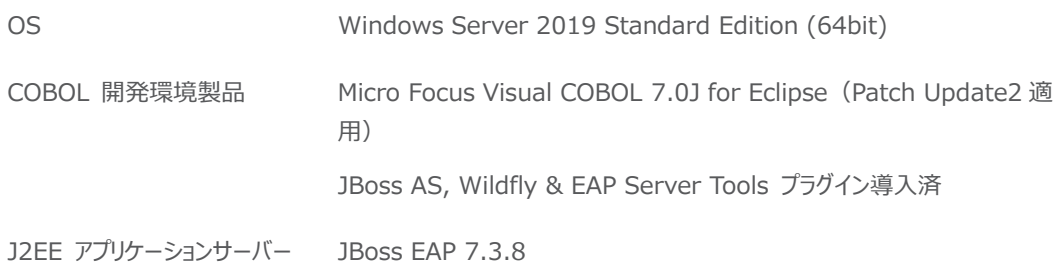

RESTful Web サービスの実装やテストクライアントなどにおいて、Java、 JX-RS、 jQuery などの技術を利用したチュートリア ルとなっておりますが、これらの技術に関する説明は本チュートリアルでは行っておりません。別途資料やオンライン文献などを参照く ださい。

チュートリアル用サンプルプログラム

下記のリンクから事前にチュートリアル用のサンプルファイルをダウンロードして、任意のフォルダに解凍しておいてください。

このサンプルプログラムは、COBOL で作成された簡単な書籍情報を管理するアプリケーションであり、索引ファイルを利用していま す。

[サンプルプログラムのダウンロード](https://support.microfocus.co.jp/SupportInf/asq_filedownload.aspx?KEY=78C2F36BFFE33976E35B0B)

# $\Box$ <sup>MICRO</sup>

# 内容

- 1. [目的](#page-0-0)
- 2. [前提条件](#page-0-1)
- 3. [チュートリアル手順の概要](#page-2-0)
	- 3.1. [今回作成するアプリケーション概要](#page-2-1)
	- 3.2. プロジェクトの作成と [COBOL アプリケーションの確認](#page-2-2)
		- 3.2.1. [プロジェクトの作成](#page-2-3)
	- 3.2.2. [アプリケーションの確認](#page-6-0)
	- 3.3. [JVM COBOL プロジェクトの作成](#page-11-0)
	- 3.4. JBoss EAP 上で動作する [RESTful Web サービスの作成](#page-15-0)
		- 3.4.1. [Web プロジェクトの作成](#page-15-1)
		- 3.4.2. [JBoss EAP サーバー設定](#page-22-0)
		- 3.4.3. [Java プログラムのインポート](#page-25-0)
		- 3.4.4. [JBoss EAP サーバーを](#page-27-0) Eclipse 上から起動

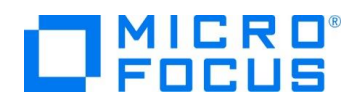

# <span id="page-2-0"></span>**3. チュートリアル手順の概要**

## <span id="page-2-1"></span>**3.1. 今回作成するアプリケーション概要**

従来のコンソールアプリケーションである書籍情報を管理するアプリケーションを、JVM COBOL の機能を利用して COBOL プロ グラムを変更することなく Java クラスを生成、このクラスを利用して Java ベースの RESTful Web アプリケーションを構築しま す。最後に、Web アプリケーションを JBoss アプリケーションサーバーにディプロイし、実際の動作を確認します。

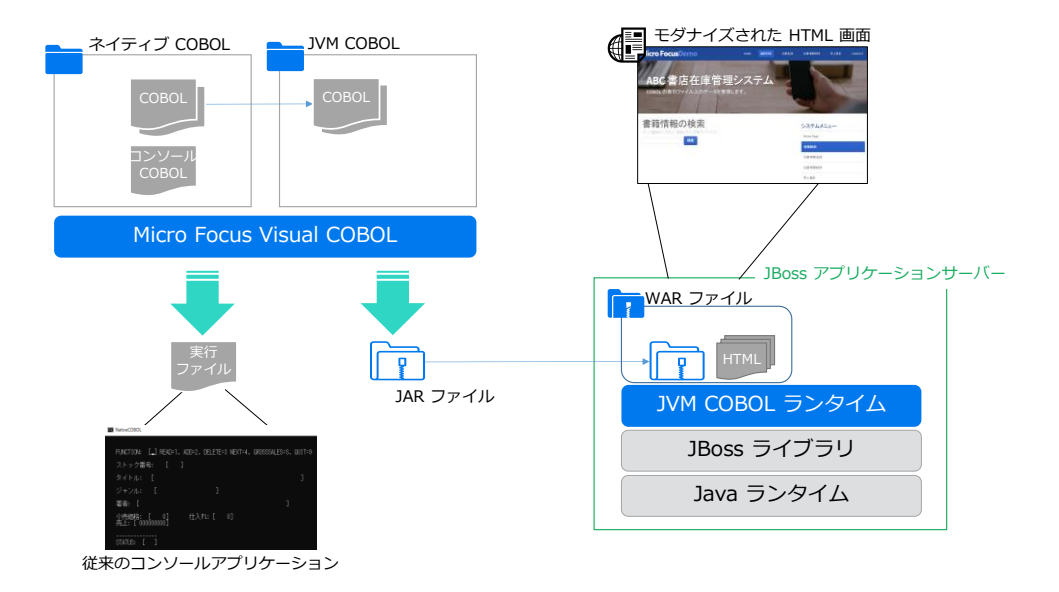

# <span id="page-2-2"></span>**3.2. プロジェクトの作成と COBOL アプリケーションの確認**

RESTful Web サービスと連携する前に、今の COBOL アプリケーションの状態を確認します。

# <span id="page-2-3"></span>**3.2.1. プロジェクトの作成**

1) Visual COBOL for Eclipse を起動します。

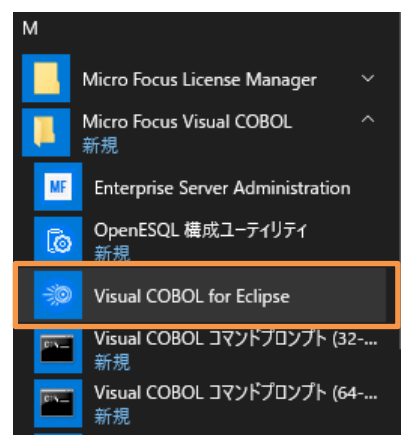

2) 任意のワークスペースを選択し、[起動(L)] をクリックします。

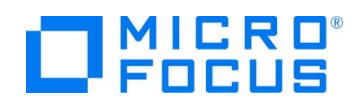

### ティレクトリーをワークスペースとして選択

Eclipse は、ワークスペースディレクトリを使用して、環境設定と開発成果物を保存します。

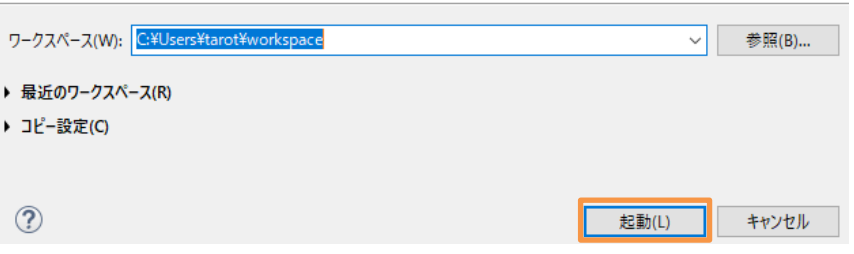

3) [ファイル(F)] > [新規(N)] > [COBOL プロジェクト] を選択します。

ファイル(F) 編集(E) リファクタリング ナビゲート(N) 検索 プロジェクト(P) 実行(R) ウィンドウ(W) ヘルプ(H)

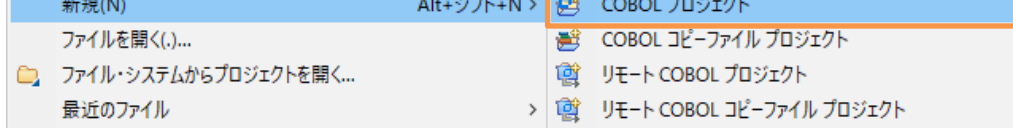

4) プロジェクト名に "NativeCOBOL" を入力し、[終了(F)] をクリックします。

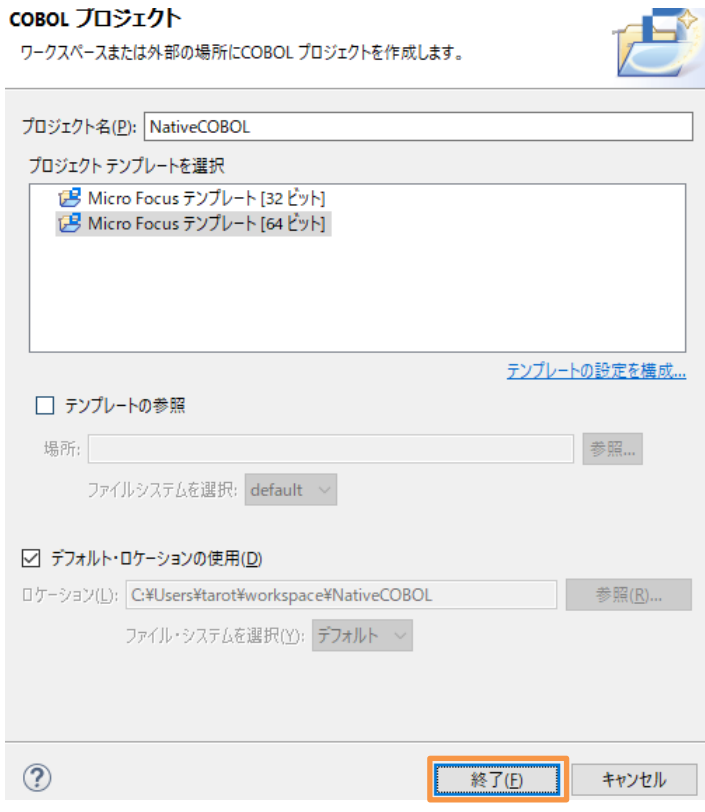

5) NativeCOBOL プロジェクトを選択し、マウスの右クリックにてコンテクストメニューを表示した上で、[インポート(I)] > [インポ

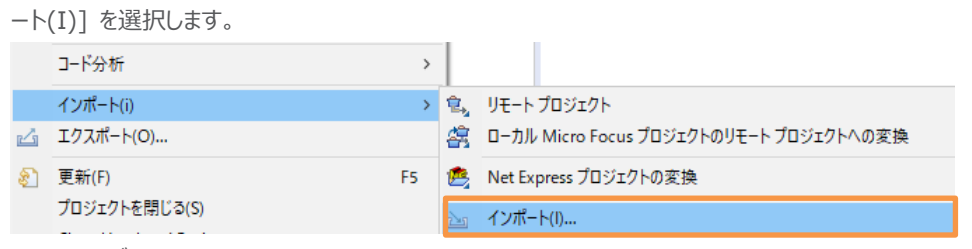

6) 一般フォルダ配下の 「ファイル・システム」 を選択し、[次へ(N)] をクリックします。

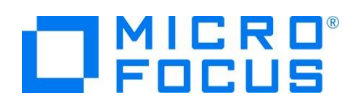

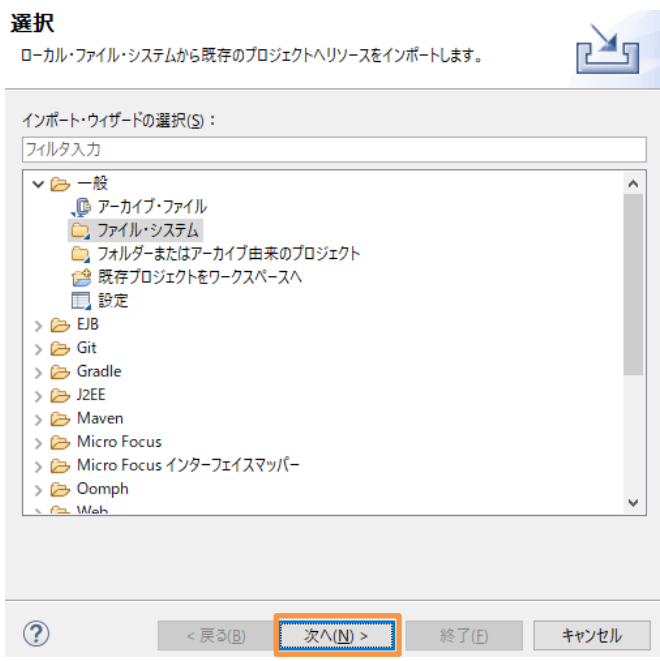

7) チュートリアルファイル解凍フォルダ¥COBOL フォルダ配下の3ファイルを選択し、[終了(F)] をクリックします。

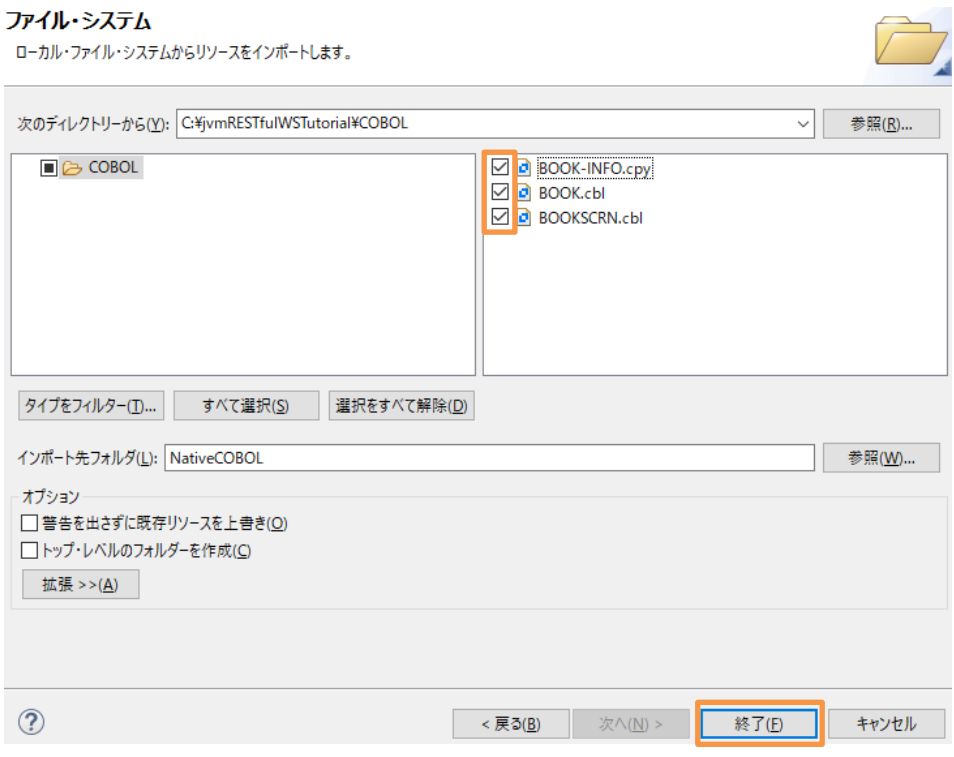

- 8) チュートリアルファイル解凍フォルダ 配下の DAT フォルダを任意の場所にコピーします。本チュートリアルでは、C ドライブ直下 にコピーします。
- 9) NativeCOBOL プロジェクト名を選択し、マウスの右クリックにてコンテクストメニューを表示した上で、[プロパティ(R)] を選択 します。

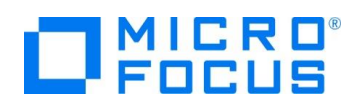

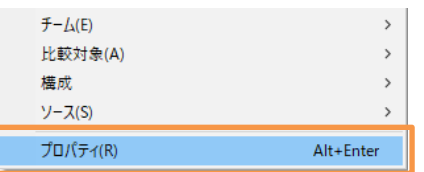

10) [Micro Focus] > [ビルド構成] > [リンク] 配下の 「エントリポイント」 に "BOOKSCRN" を入力します。

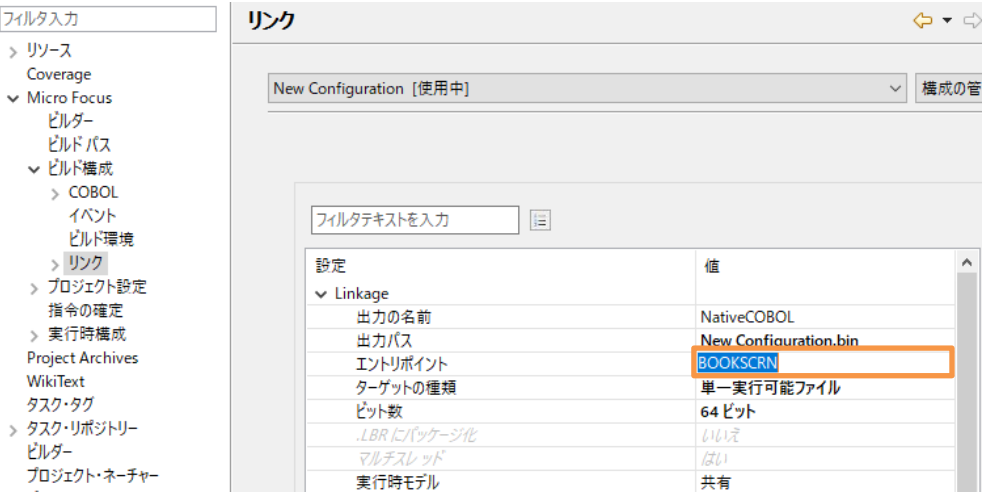

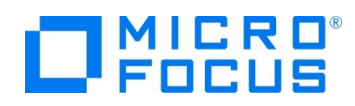

11) [Micro Focus] > [プロジェクト設定] > [COBOL] を選択し、「追加指令」 に "ASSIGN(EXTERNAL)" を入力した 上で、[適用して閉じる] ボタンをクリックします。

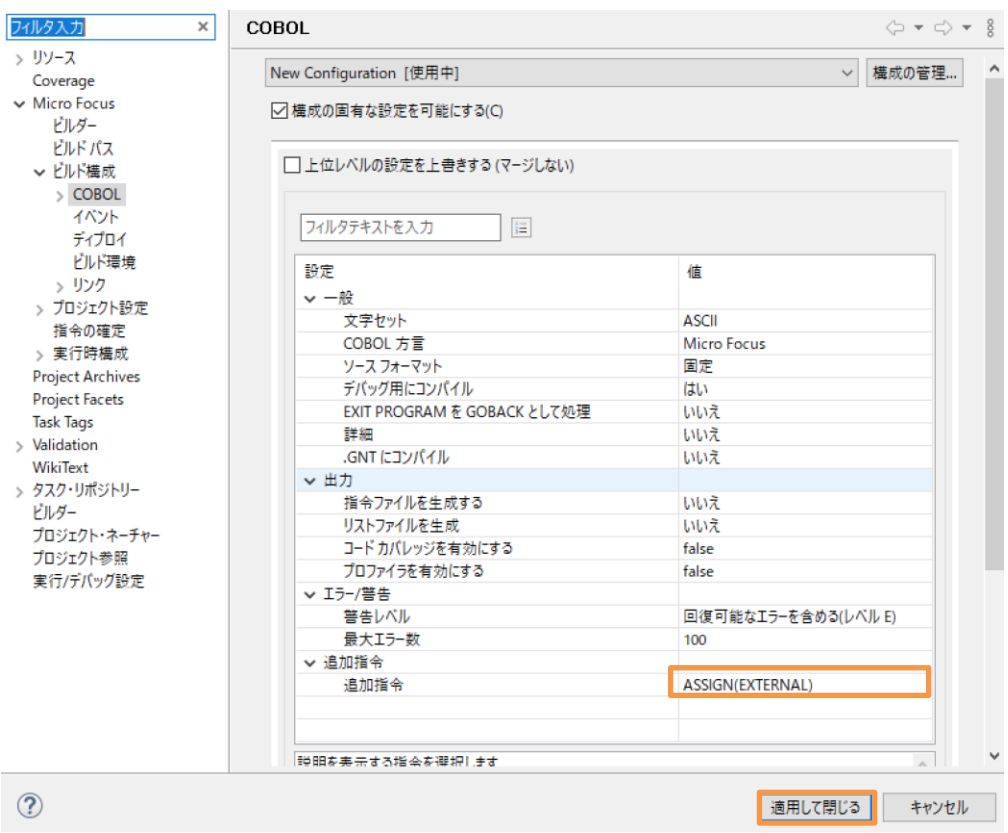

# <span id="page-6-0"></span>**3.2.2. アプリケーションの確認**

1) NativeCOBOL プロジェクト名を選択し、[実行(R)] > [実行構成(N)] を選択します。

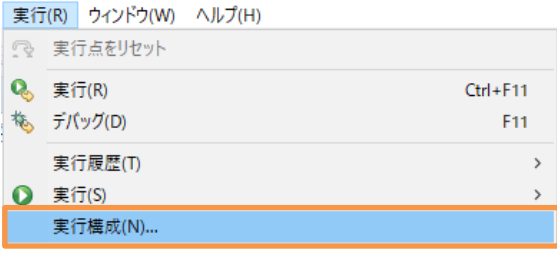

2) 「COBOL アプリケーション」 を選択し、マウスの右クリックにてコンテクストメニューを表示した上で、[New Confugiration] を選択します。

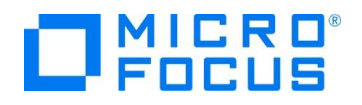

#### 構成の作成、管理、および実行 COBOL プログラムを実行します このダイアログから起動設定を構成します: フィルタ入力 Press the 'New Configuration' bu Apache Tomcat P - Press the 'New Prototype' button AspectJ Load-Time Weavi **Co** - Press the 'Export' button to expo AJ AspectJ/Java Application ※ - 選択した構成を削除するには、「削除 **EVELOPSOLIVIN UE-1-779** coBOL アプリケーション New Configuration F 最 COBOL ユニット テスト **P** New Prototype ● Eclipse アプリケーション 3) 「名前」 に "NativeCOBOL" を入力します。 構成の作成、管理、および実行 COBOL プログラムを実行します

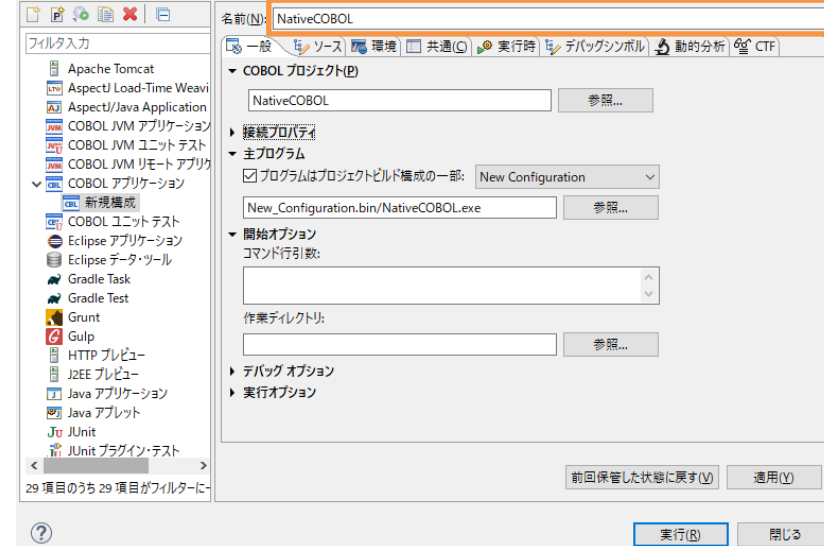

 $\bigcirc$ 

4) 「環境」 タブを選択し、[追加(A)] をクリックします。

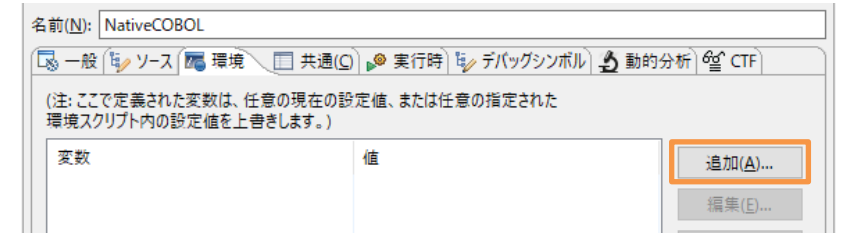

5) 以下の入力を行い、[OK] をクリックします。

変数: "BOOKINFO"

値: "C:\DAT\BOOKINFO.DAT"

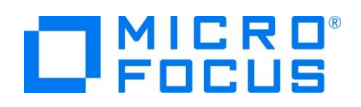

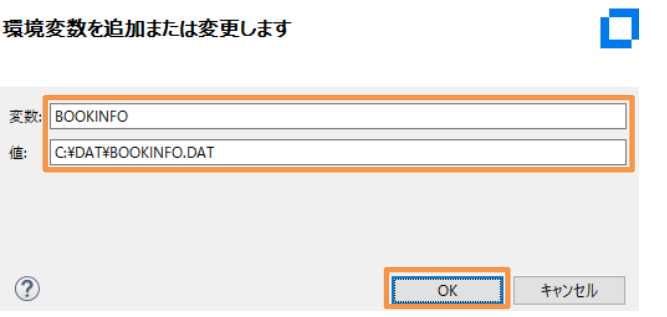

6) BOOKINFO 環境変数が追加されたことを確認し、[実行(R)] をクリックします。

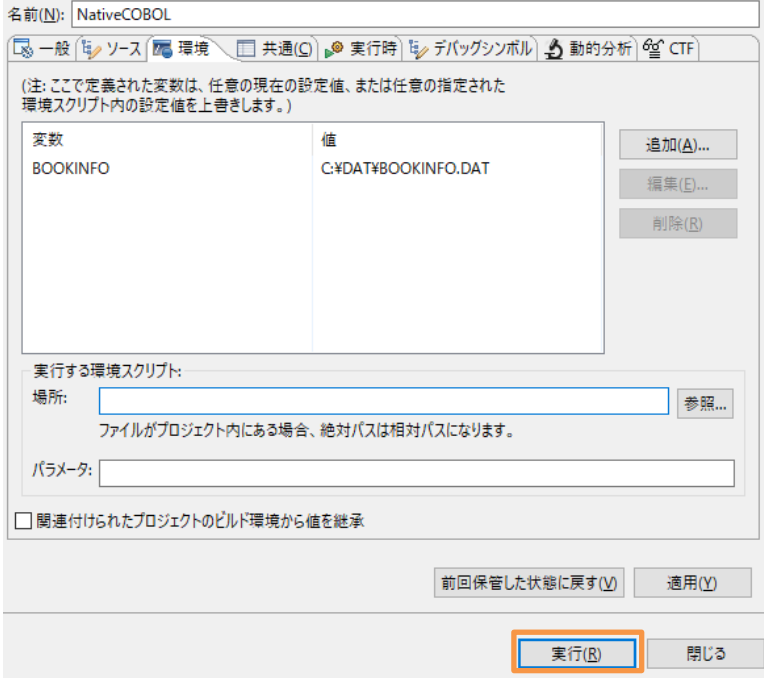

以下のような画面が表示されます。

**NativeCOBOL** 

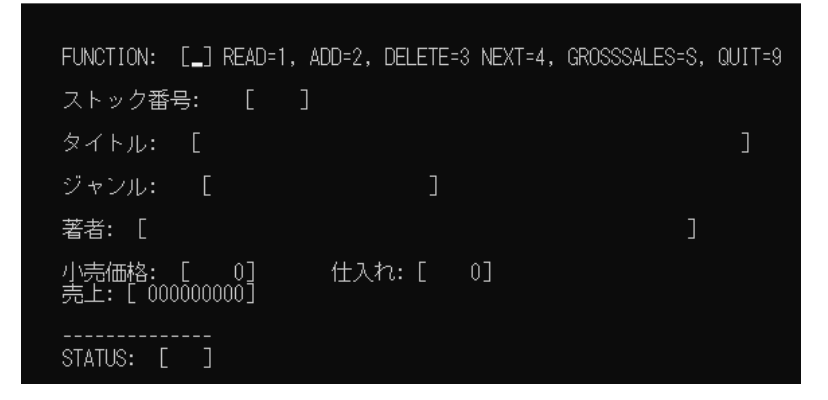

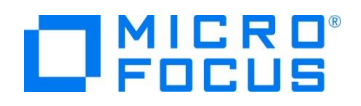

以下の入力を行った後、Enter キーを打鍵すると、書籍情報が表示されます。 FUNCTION: "1" ストック番号: "1111" FUNCTION: [1] READ=1, ADD=2, DELETE=3 NEXT=4, GROSSSALES=S, QUIT=9 ストック番号: [1111] タイトル: [LOAD OF THE RING]  $\overline{1}$ ジャンル: [FANTASY  $\Box$ 著者: [TOLKIEN]  $\mathbf{I}$ 

| 仕入れ: [ 2000]

STATUS: [00 ]

小売価格: [ 1500]<br>売上: [ 000001000]

現在、ストック番号: 4444 の書籍は未登録のため、以下の情報を入力し、Enter キーを打鍵することで、書籍を追加し ます。

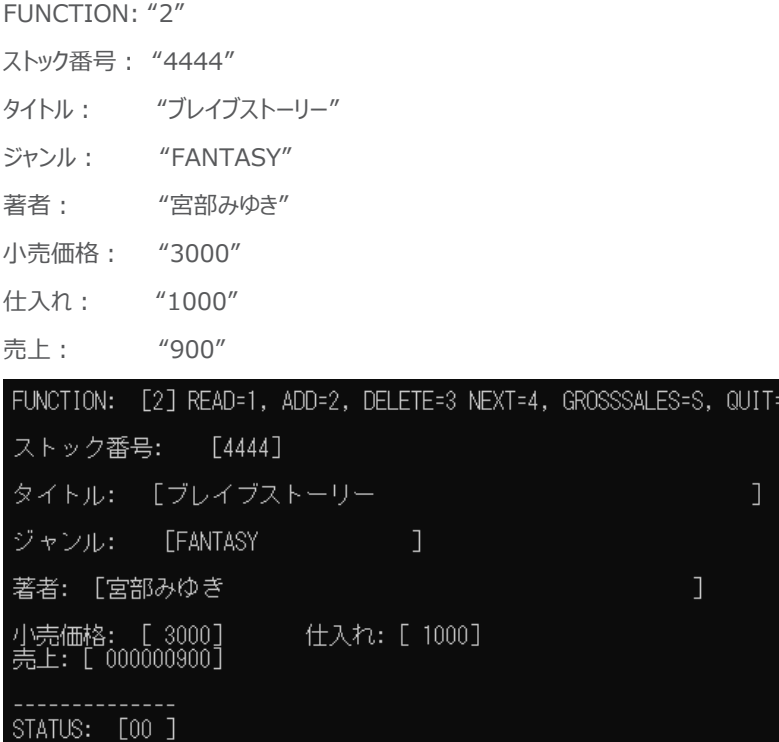

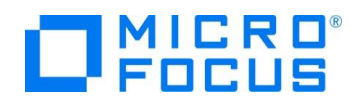

実行後、READ 機能を用いて、追加した情報が参照できていることを確認してください。 確認した後、以下の入力後、Enter キーを打鍵することで、情報を削除します。 FUNCTION: "3" ストック番号: "4444"

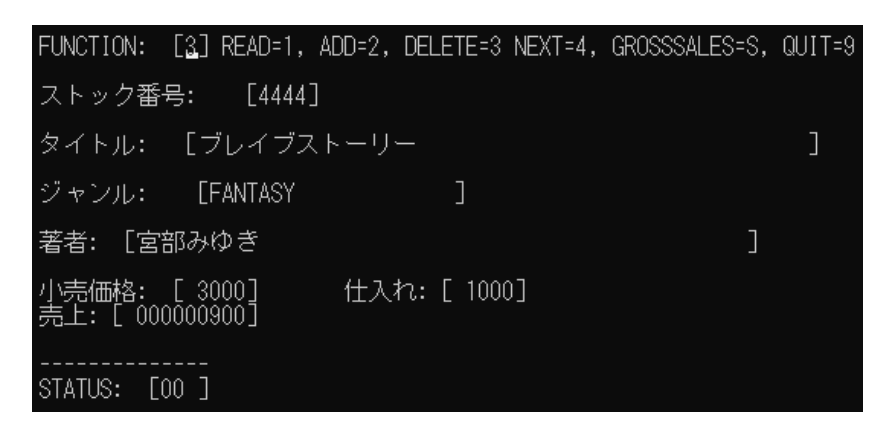

実行後、READ 機能でストック番号: 4444 が削除されていることを確認してください。

FUNCTION=S の GROSSSALES 機能は登録された全書籍情報の売上額を集計します。

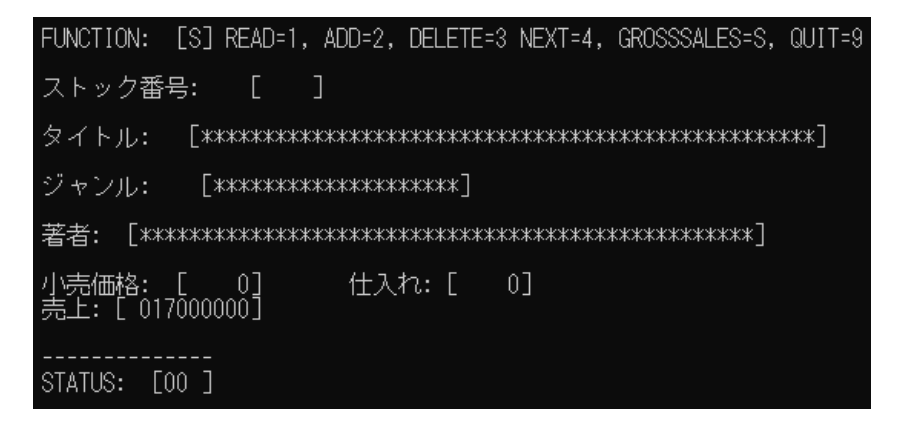

確認後、FUNCTION=9 でアプリケーションを終了してください。

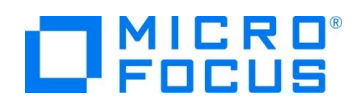

# <span id="page-11-0"></span>**3.3. JVM COBOL プロジェクトの作成**

本節では、さきほど確認した従来の COBOL プログラムを JVM COBOL としてコンパイルを行います。

- 1) Visual COBOL for Eclipse のメニューより、[ファイル(F)] > [新規(N)] > [COBOL JVM プロジェクト] を選択しま
	- す。

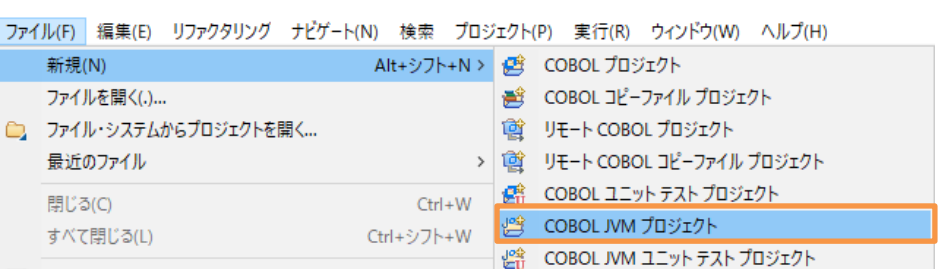

2) プロジェクト名に "BookLibrary" を入力し、「デフォルト JRE の使用」 を選択の上、[終了(F)] をクリックします。

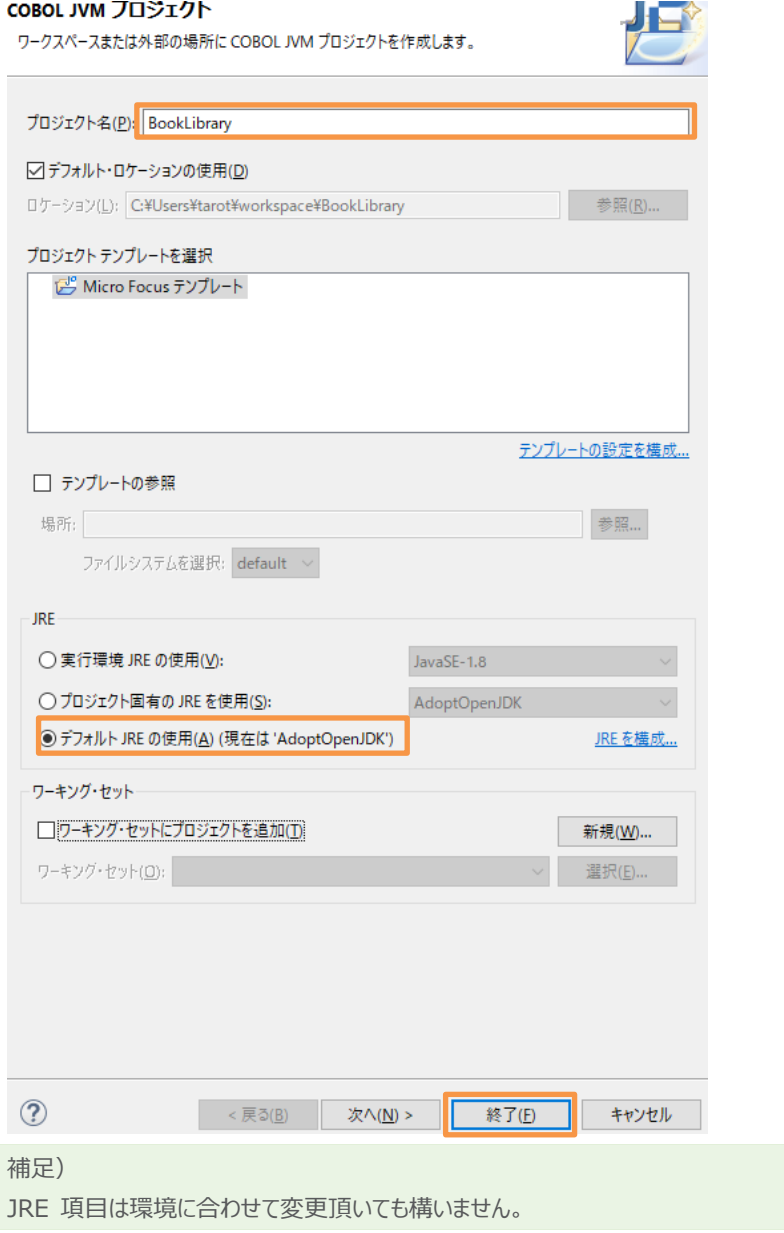

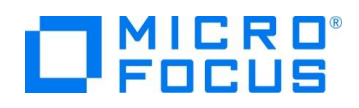

- 3) BookLibrary プロジェクトを選択し、マウスの右クリックにてコンテクストメニューを表示した上で、[プロパティ(R)] を選択しま
	- す。

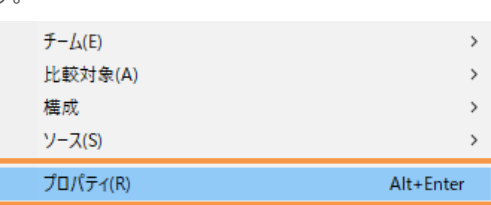

4) [Micro Focus] > [ビルド構成] を選択し、「追加指令」 に "ASSIGN(EXTERNAL) ILSMARTLINKAGE ILNAMESPACE(com.sample)" を設定し、[適用して閉じる] をクリックします。

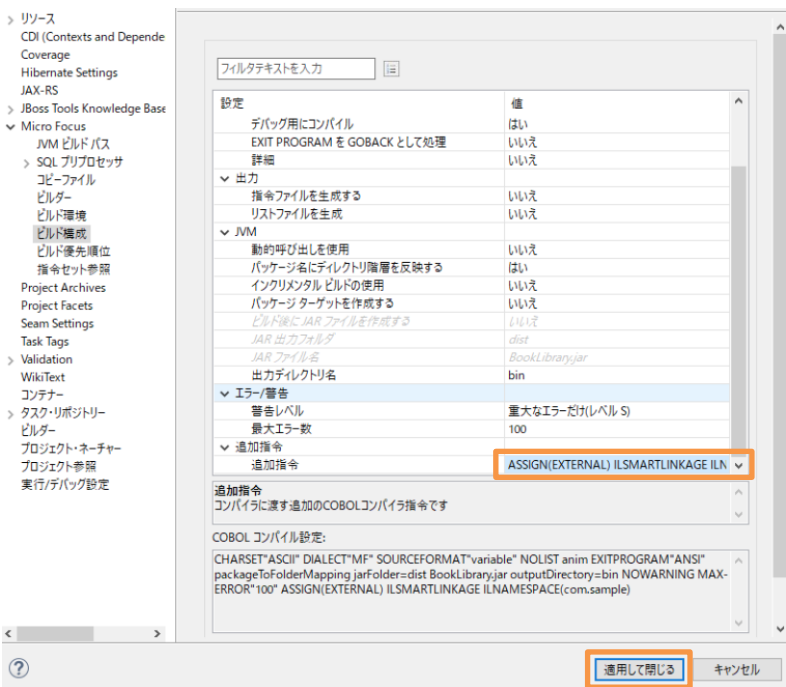

# 補足)

ILSMARTLINKAGE コンパイラ指令により、COBOL と Java 言語でのデータ型の差異を吸収するラッパークラスがコン パイル時に自動生成されます。

本指令の詳細については、製品マニュアルトップより、[リファレンス] > [コンパイラ指令] > [コンパイラ指令 - アルファベッ ト順一覧] > [ILSMARTLINKAGE] を参照してください。

ILNAMESACE コンパイラ指令は、JVM COBOL の出力先のパッケージ階層を指定するもので、今回は、 com.sample パッケージ配下に出力します。

本指令の詳細については、製品マニュアルトップより、[リファレンス] > [コンパイラ指令] > [コンパイラ指令 - アルファベッ ト順一覧] > [ILNAMESPACE] を参照してください。

5) BookLibrary プロジェクト配下の src フォルダを選択し、マウスの右クリックにてコンテクストメニューを表示した上で、[新規 作成(N)] > [COBOL JVM パッケージ] を選択します。

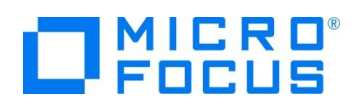

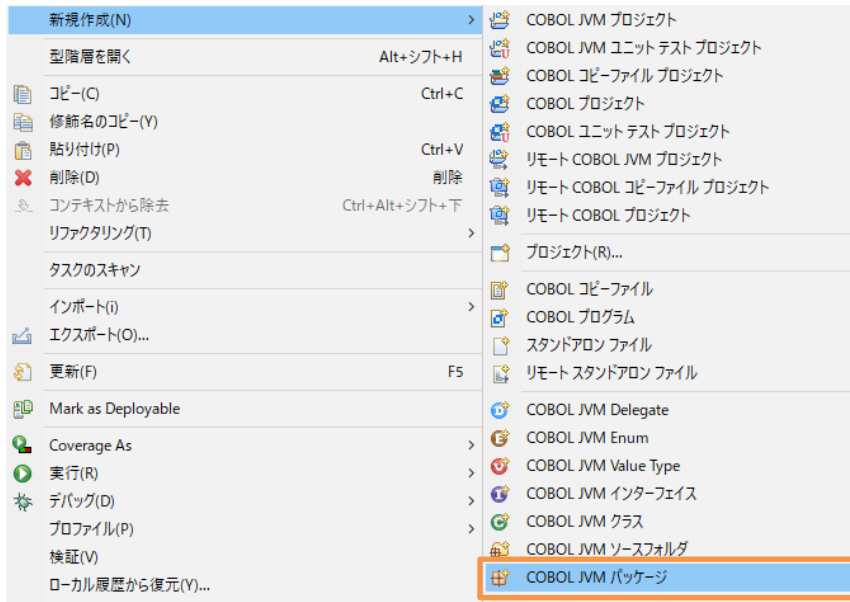

6) 名前に "com.sample" を指定して、[終了(F)] をクリックします。

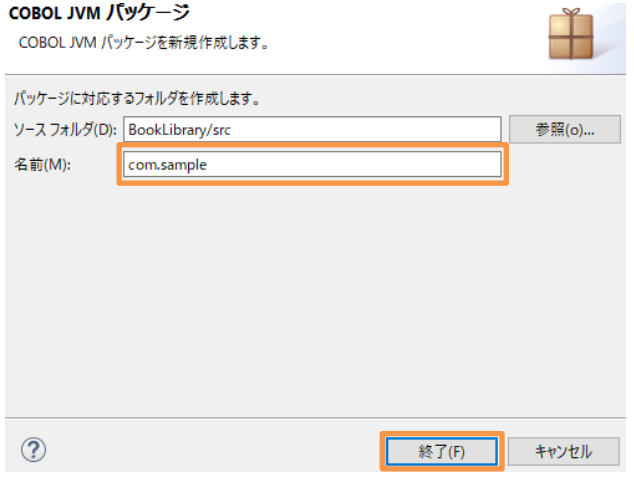

src フォルダ配下に空のフォルダが作成されます。

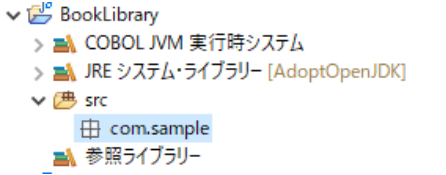

7) NativeCOBOL プロジェクトのコピーファイルフォルダ配下の BOOK-INFO.cpy を選択し、マウスの右クリックにてコンテクス トメニューを表示した上で、[コピー] を選択します。

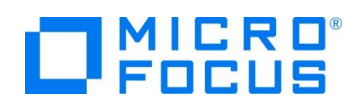

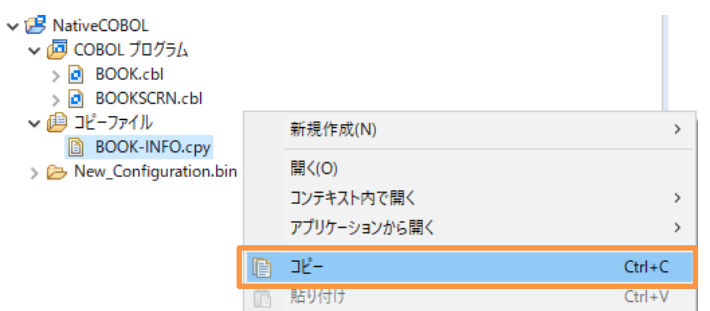

8) BookLibrary プロジェクト配下の src\com.sample フォルダを選択し、マウスの右クリックにてコンテクストメニューを表示

した上で、[貼り付け(P)] を選択します。

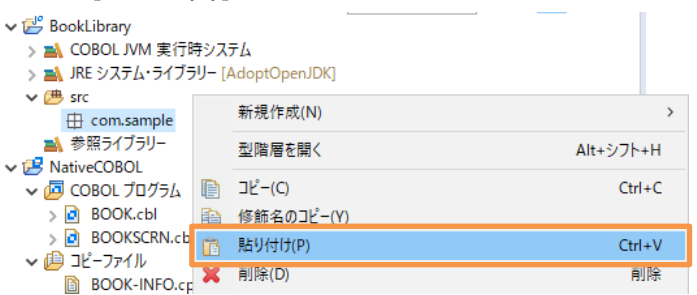

この操作により、src\com.sample フォルダ内に BOOK-INFO.cpy がコピーされます。

9) さきほどと同様の手順にて、NativeCOBOL プロジェクトの COBOL プログラムフォルダ配下の BOOK.cbl を

BookLibrary プロジェクト配下の src フォルダにコピーしてください。

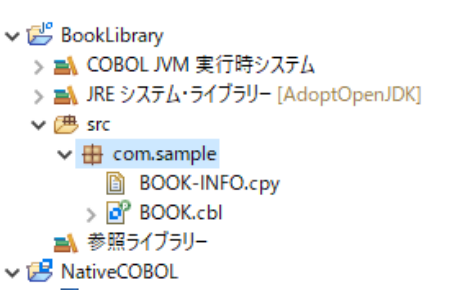

デフォルトで自動的にビルドが有効になっているため、BOOK.cbl をコピーした段階でコンパイルが行われ、プロジェクトが保存 されたフォルダ配下の bin¥com¥sample フォルダに、以下の .class ファイル、すなわち、Java バイトコードが生成されま す。

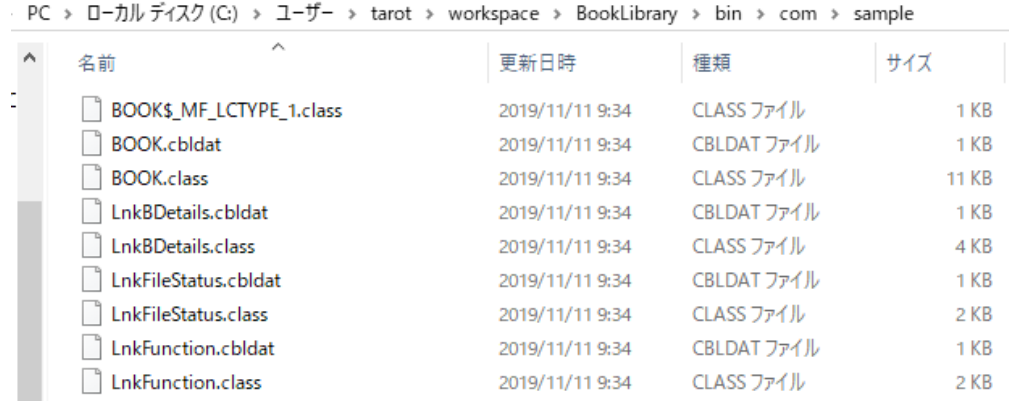

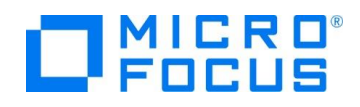

# <span id="page-15-0"></span>**3.4. JBoss EAP 上で動作する RESTful Web サービスの作成**

本節を実行するにあたり、Visual COBOL for Eclipse 上で、予め JBoss EAP のサーバー設定を実施してください。 これは、Eclipse のメニューより、[ウィンドウ(W)] > [ビューの表示(V)] > [その他(O)] を選択した上で表示されるダイアログ上 で、以下のビューを選択することで行えます。

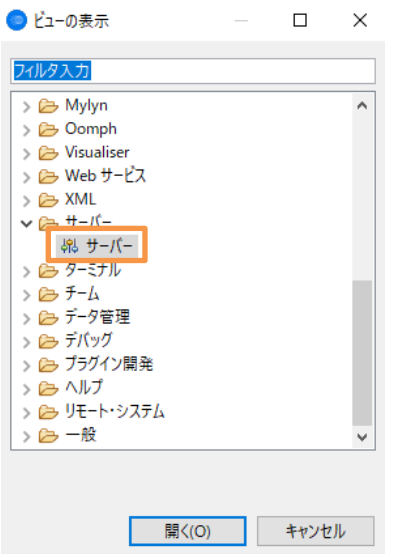

本チュートリアルでは、"JBoss AS, Wildfly & EAP Server Tools" プラグインを Eclipse に導入した上で、当該プラグインを 利用してサーバーを作成しています。

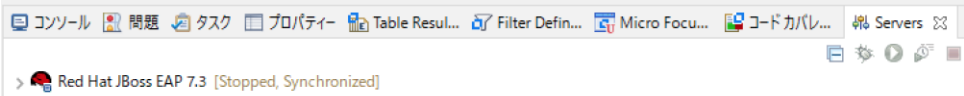

なお、プラグインの導入方法につきましては、別途オンライン文献などを参照ください。

# <span id="page-15-1"></span>**3.4.1. Web プロジェクトの作成**

1) Visual COBOL for Eclipse メニューより、[ファイル(F)] > [新規(N)] > [その他(O)] を選択します。

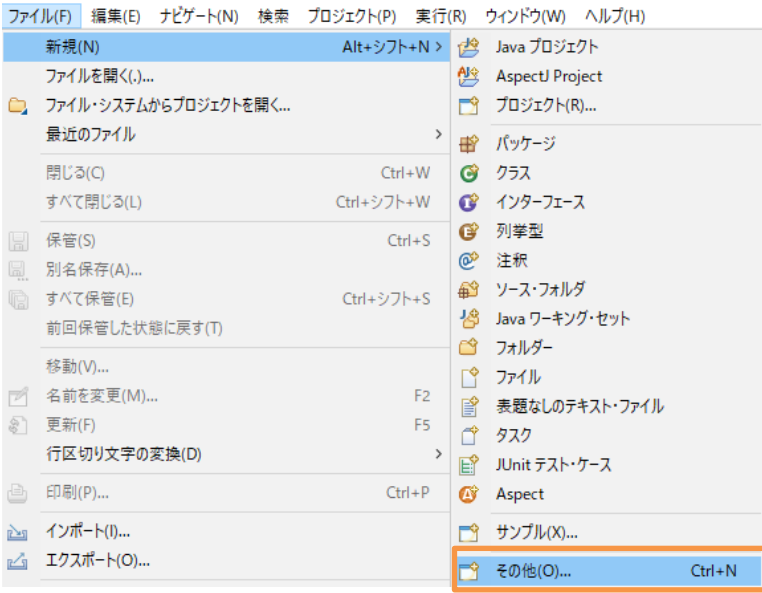

JBoss アプリケーションサーバーと JVM COBOL コンポーネントを利用した RESTful Web サービス開発

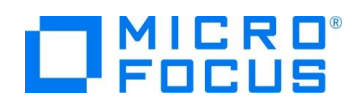

2) Web フォルダ配下の 「Dynamic Web Project」 を選択し、[次へ(N)] をクリックします。

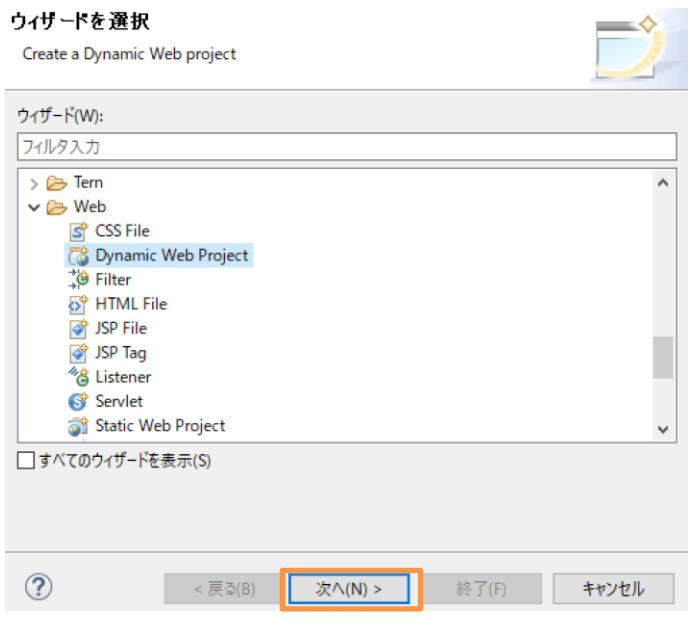

3) 以下の入力を行い、[次へ(N)] をクリックしながらプロジェクトの設定を行います。

Project name: "RESTfulWS"

Target runtime: 「JBoss EAP 7.3 Runtime」

Dynamic web module version: 「4.0」

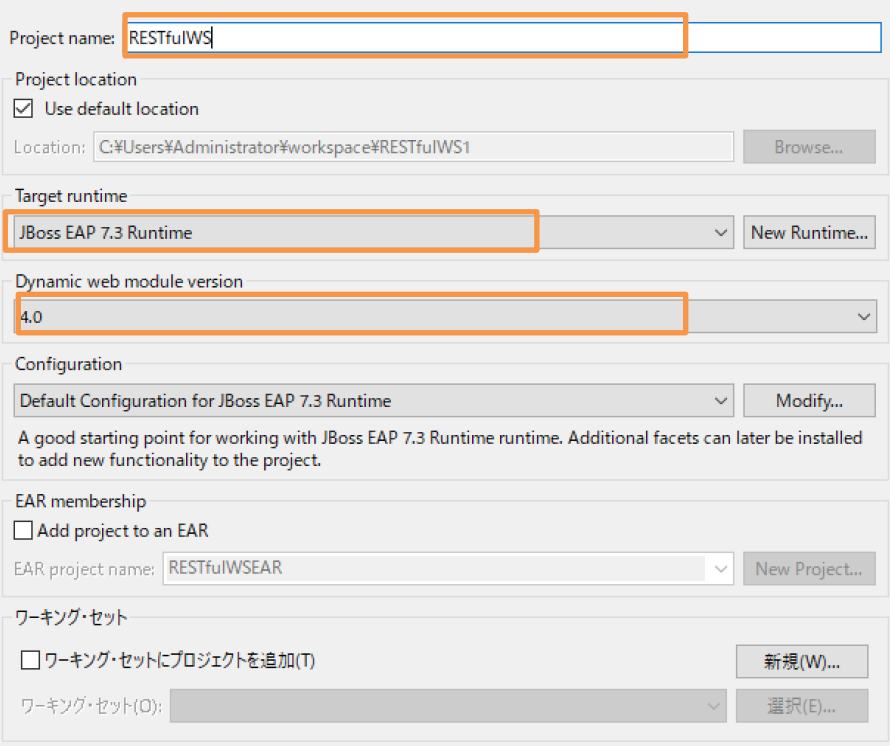

以下のダイアログが表示された場合、「常にこの設定を使用する」 にチェックをした上で、[パースペクティブを開く(O)] をクリッ クします。

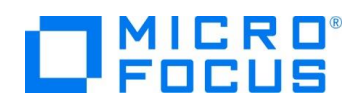

 $Y - Z(S)$ 

 $J\Box/\overline{J}\overline{\tau}$   $f(R)$ 

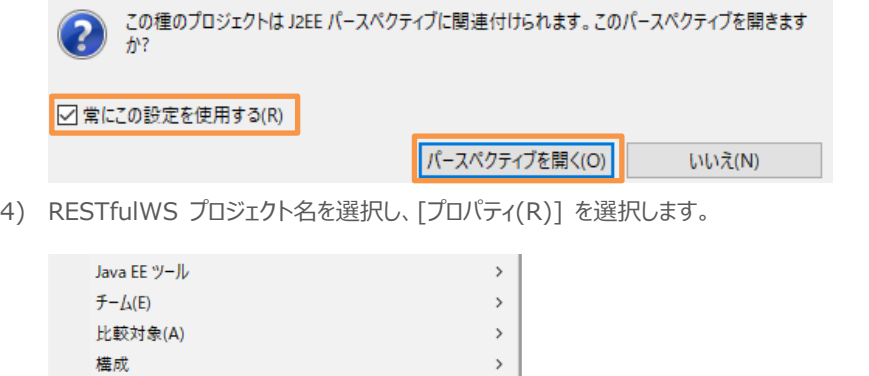

5) 「Java のビルド・パス」 を選択し、「ライブラリー」 タブを選択した上で、[ライブラリーを追加(i)] をクリックします。

 $\,$ 

Alt+Enter

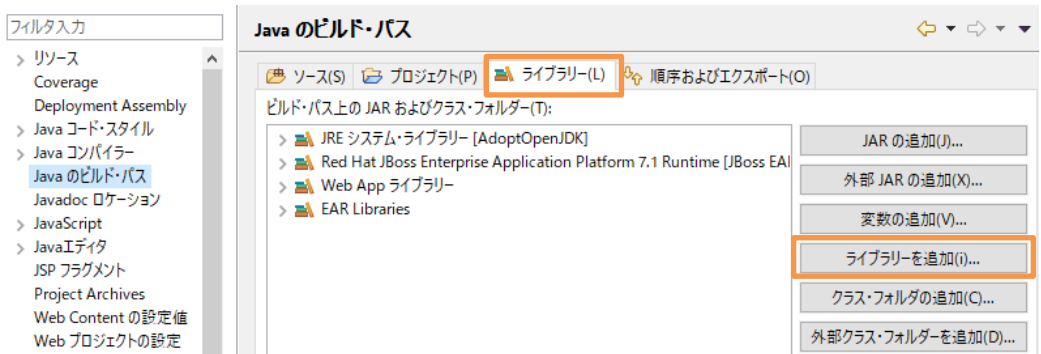

6) 「COBOL JVM 実行時ランタイム」 を選択し、[次へ(N)] をクリックします。

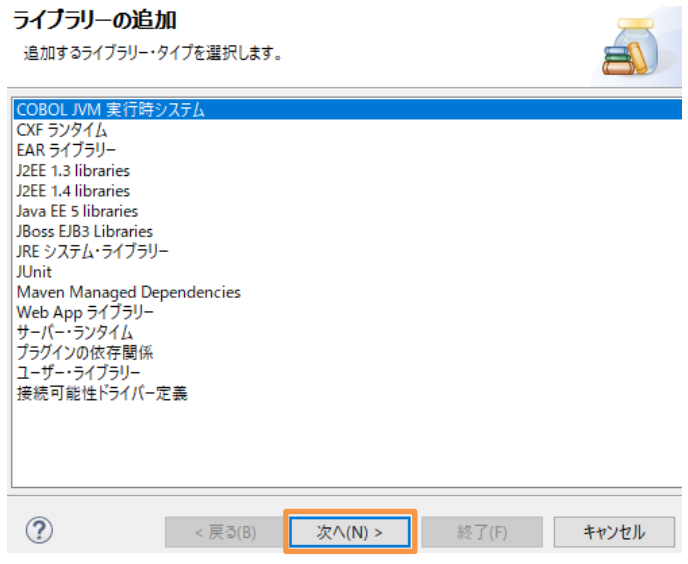

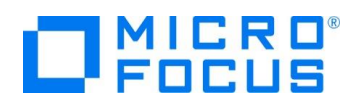

そのまま、[終了(F)] をクリックします。 COBOL JVM 実行時システム

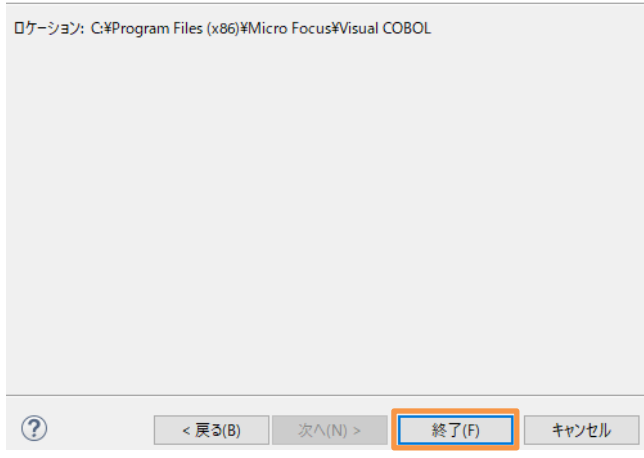

「COBOL JVM 実行時ランタイム」 が追加されます。

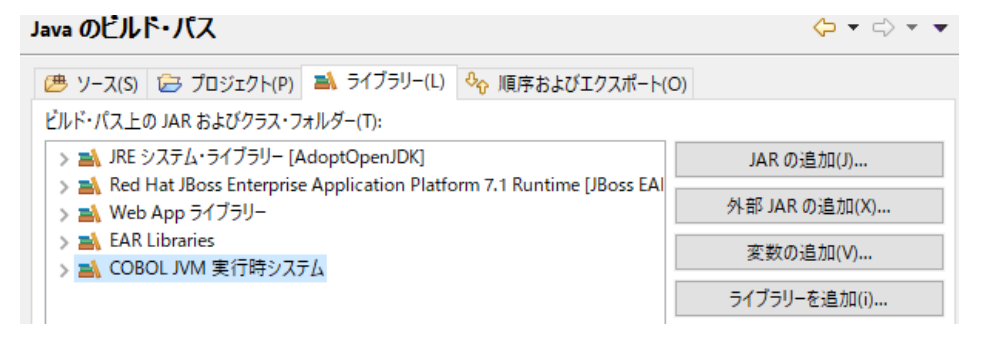

7) 「プロジェクト」 タブを選択し、[追加(D)] をクリックします。

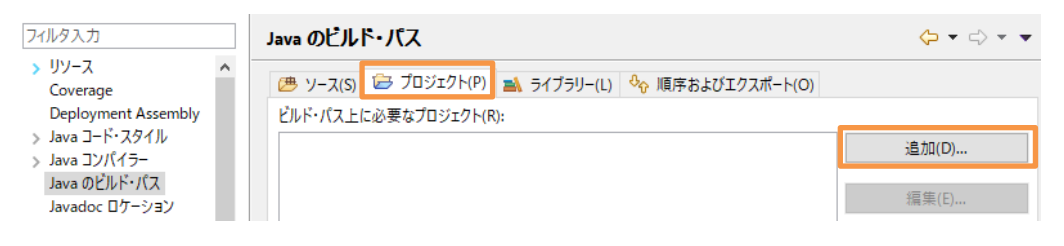

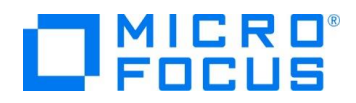

「BookLibrary」 にチェックを入れ、[OK] をクリックします。

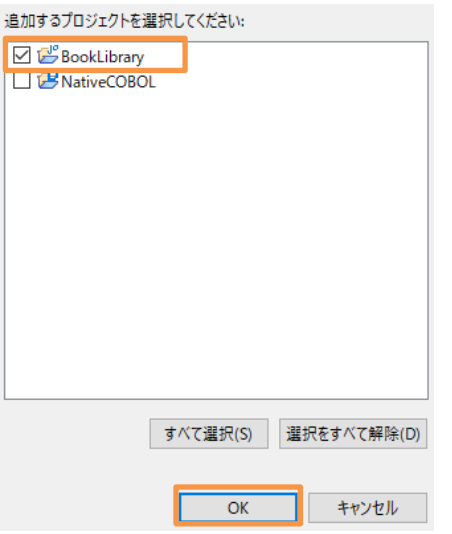

「BookLibrary」 が追加されたことを確認し、[適用(L)] をクリックします。

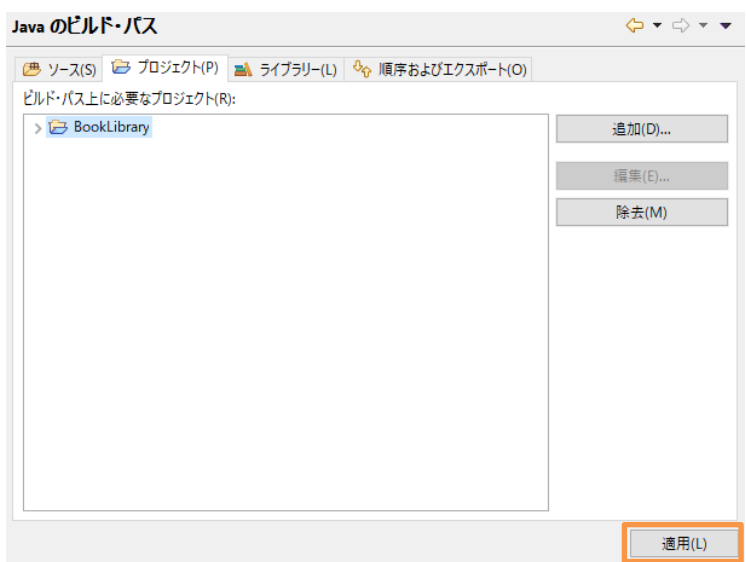

8) 「Deployment Assembly」 を選択し、[Add...] をクリックします。

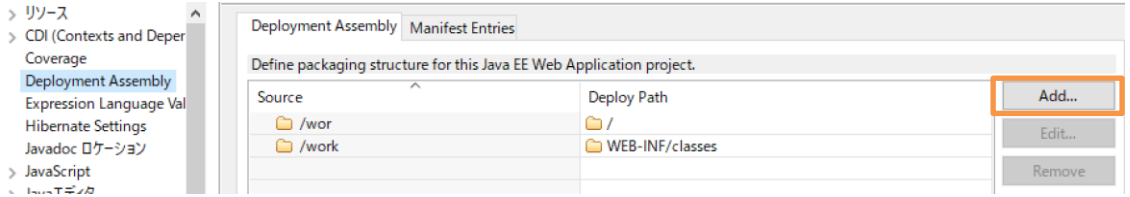

- 9) 「Java Build Path Entries」 を選択し、[次へ(N)] をクリックします。
	- Archives from File System Archives from Workspace Archive via Path Variable Folder A Java Build Path Entries Project

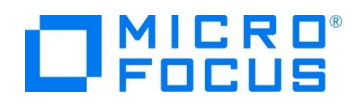

10) 「COBOL JVM 実行時ランタイム」 を選択し、[終了(F)] をクリックします。

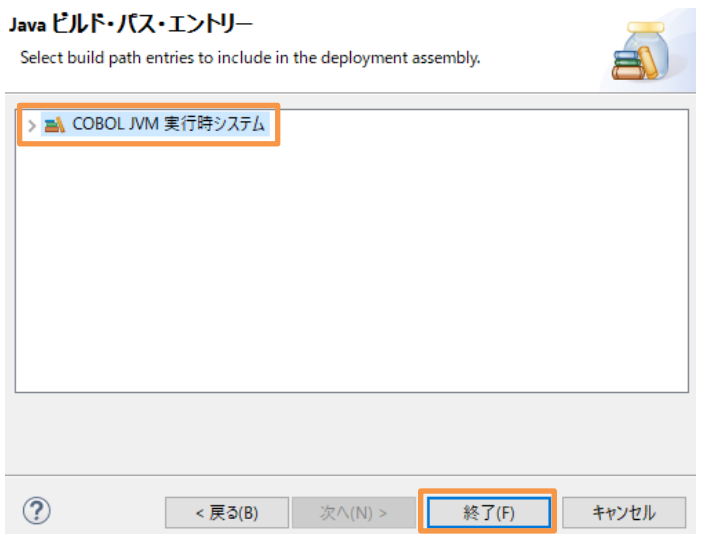

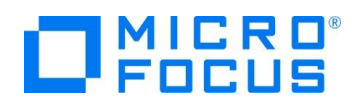

「COBOL JVM 実行時システム」 が追加されたことを確認した上で、再度 [Add...] をクリックします。

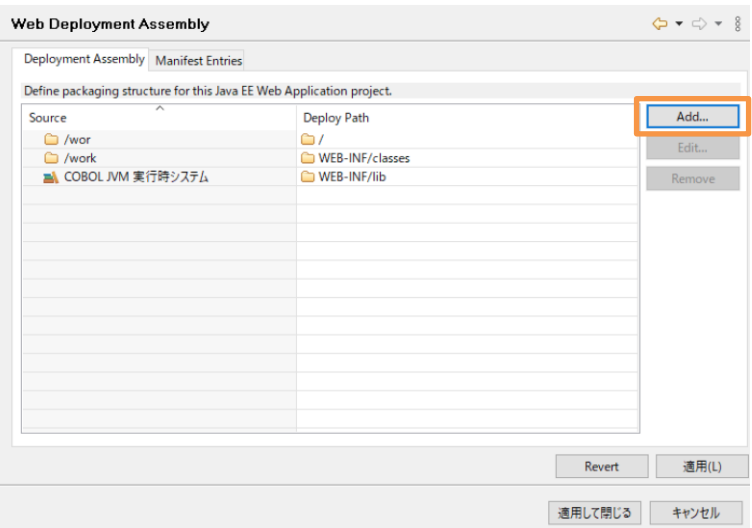

11) 「Project」 を選択し、[次へ(N)] をクリックします。

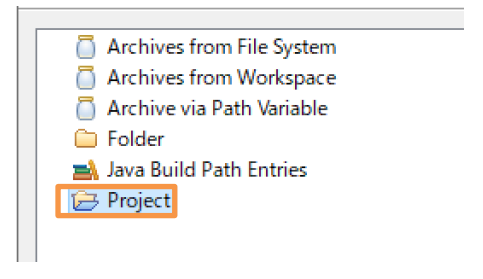

12) 「BookLibrary」 を選択し、[終了(F)] をクリックします。

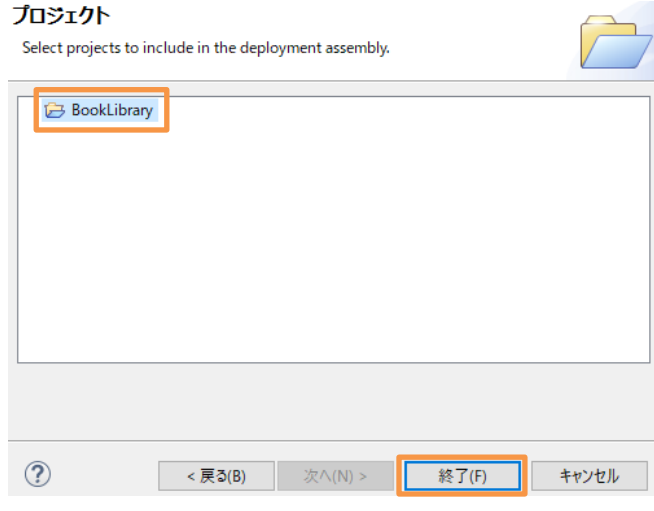

13) BookLibrary が追加されていることを確認し、[適用して閉じる] ボタンをクリックします。

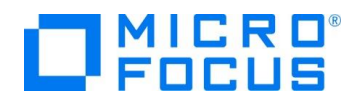

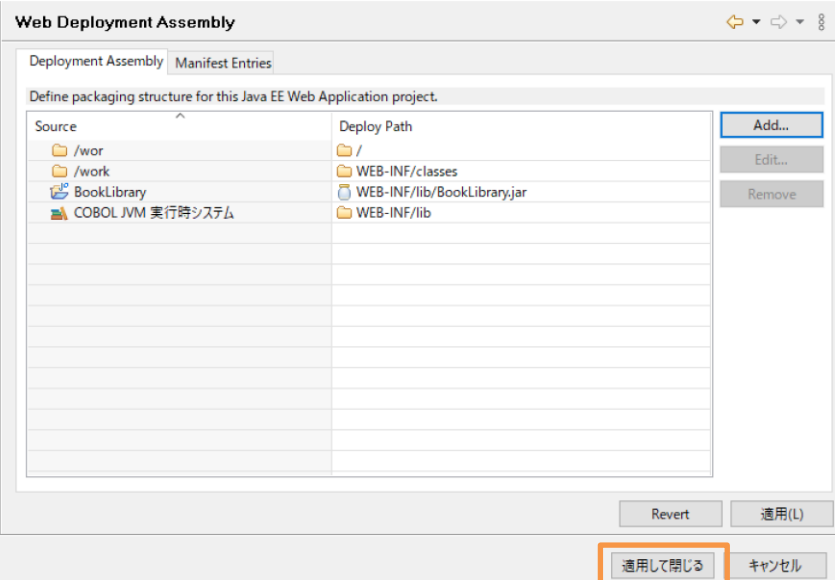

# <span id="page-22-0"></span>**3.4.2. JBoss EAP サーバー設定**

1) Eclipse のメニューより、[ウィンドウ(W)] > [ビューの表示(V)] > [その他(O)] を選択します。

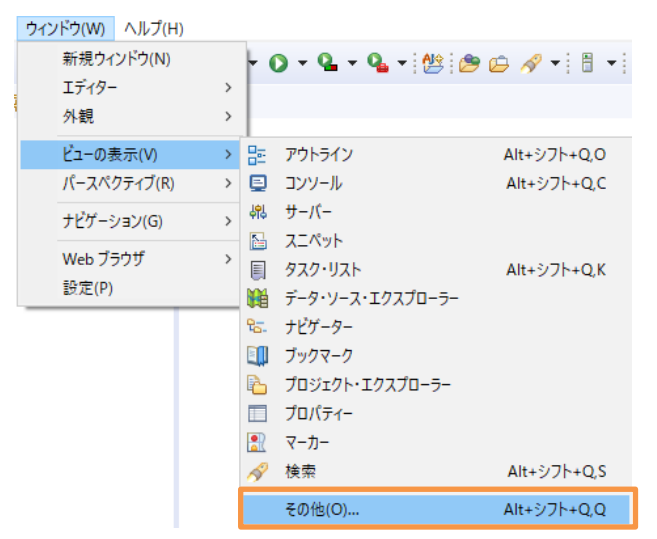

2) サーバーフォルダ配下の 「サーバー」 を選択し、[開く(O)] をクリックします。

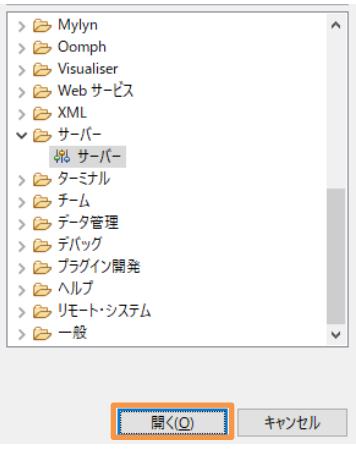

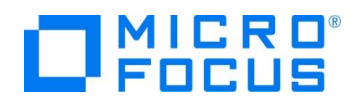

サーバービューが開きます。

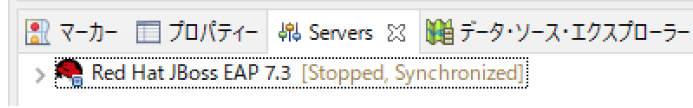

- 3) 登録した JBoss EAP サーバー情報をダブルクリックします。
- 4) 「Open launch configuration」 をクリックします。

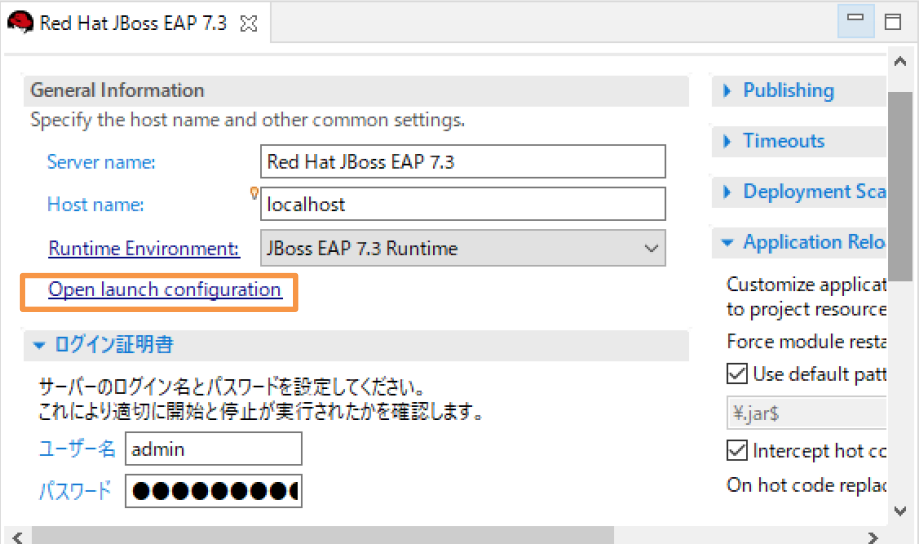

5) 「環境」 タブを選択し、[新規(E)] をクリックします。

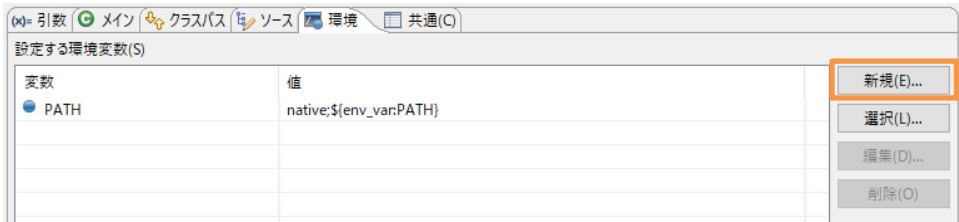

- 6) 以下の入力を行い、[OK] をクリックします。
- 名前: "BOOKINFO"
- 値: "C:\DAT\BOOKINFO.DAT"

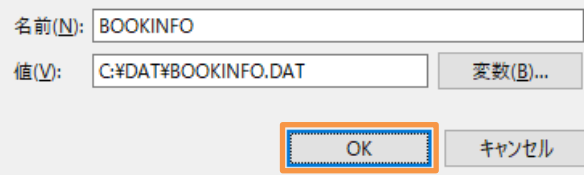

7) BOOKINFO 環境変数が追加されたことを確認し、[OK] をクリックします。

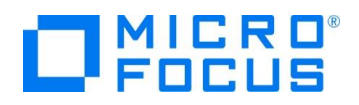

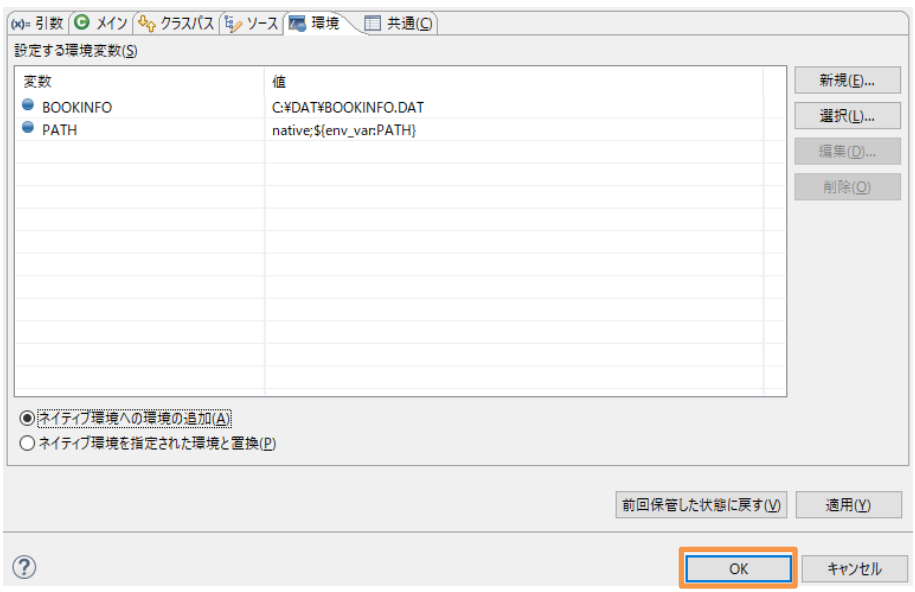

8) サーバービューより、JBoss EAP サーバーを選択し、マウスの右クリックにてコンテクストメニューを表示した上で、[Add and Remove...] をクリックします。

 $\equiv$   $\sim$ 

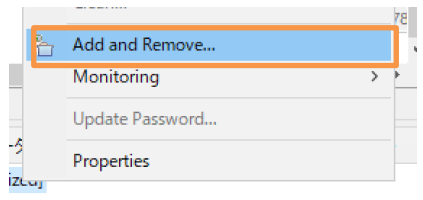

使用可能欄にある 「RESTfulWS」 を選択し、[追加(D)] をクリックします。

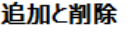

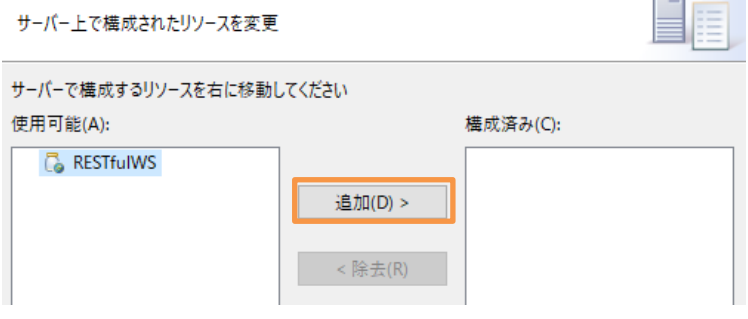

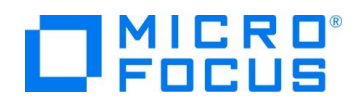

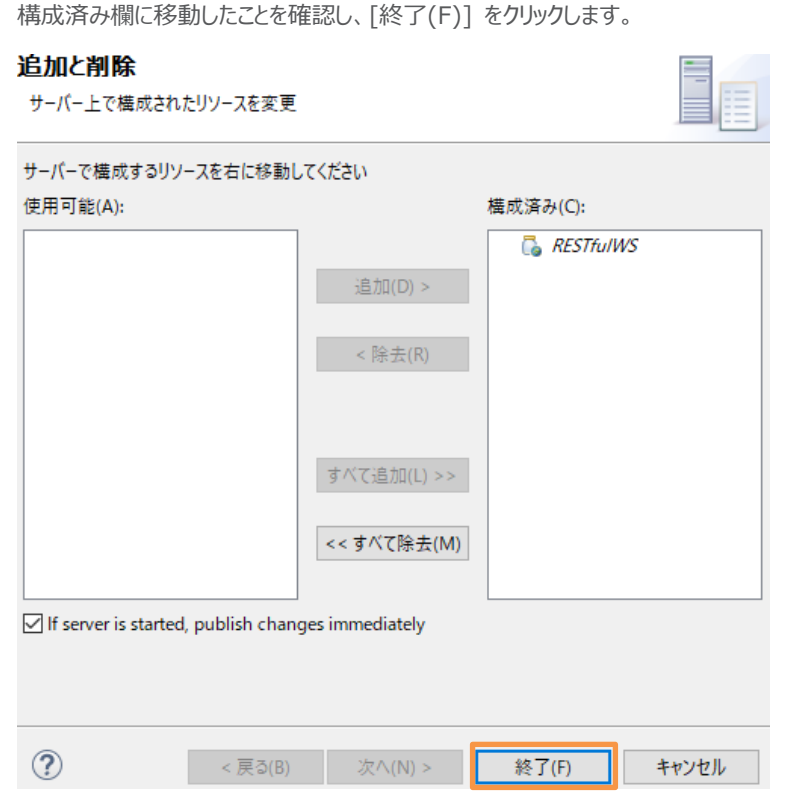

# <span id="page-25-0"></span>**3.4.3. Java プログラムのインポート**

- 1) RESTfulWS プロジェクト配下の [Java Resources] > [work] を選択し、マウスの右クリックにてコンテクストメニューを 表示した上で、[インポート(I)] > [インポート(I)] を選択します。
- 2) 一般フォルダ配下の 「ファイル・システム」を を選択し、[次へ(N)] をクリックします。

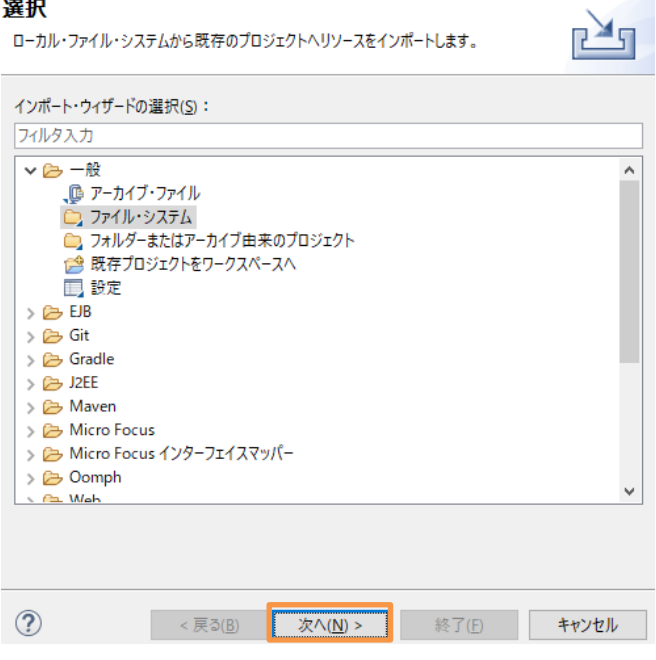

3) [参照(R)] をクリックし、チュートリアルファイル解凍フォルダ¥Java フォルダを選択した後、「Java」 にチェックを行った上で、

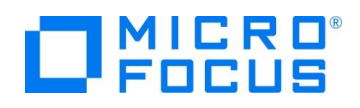

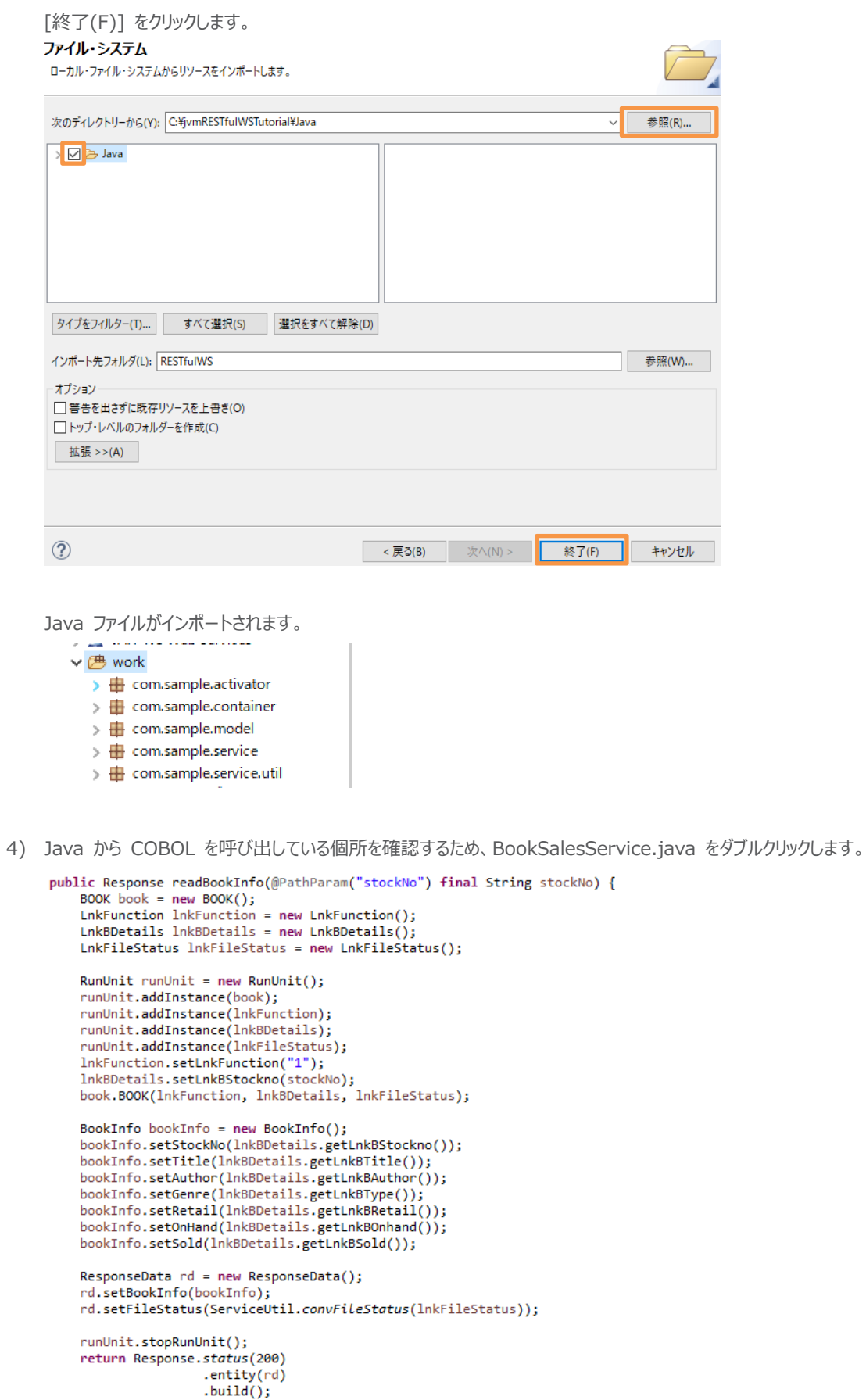

```
\rightarrow
```
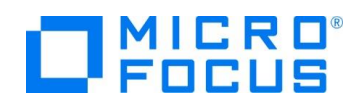

JVM COBOL では、従来の COBOL プログラムから PROGRAM-ID 名でクラス、および、メソッドが自動作成されます。 今回の BOOK.cbl は PROGRAM-ID が "BOOK" であるため、BOOK クラスとなります。また、前手順で設定した ILSMARTLINKAGE コンパイラ指令により、LINKAGE SECTION に指定されていた LNKFUNCTION,LNK-FILE-STATUS, LNK-B-DETAILS に対応するラッパークラスも合わせて作成されます。このラッパークラスを利用することで、 Java 言語と COBOL のデータ型の差異を意識することなく、一般的な Java のコーディングで記述できていることが確認 できます。

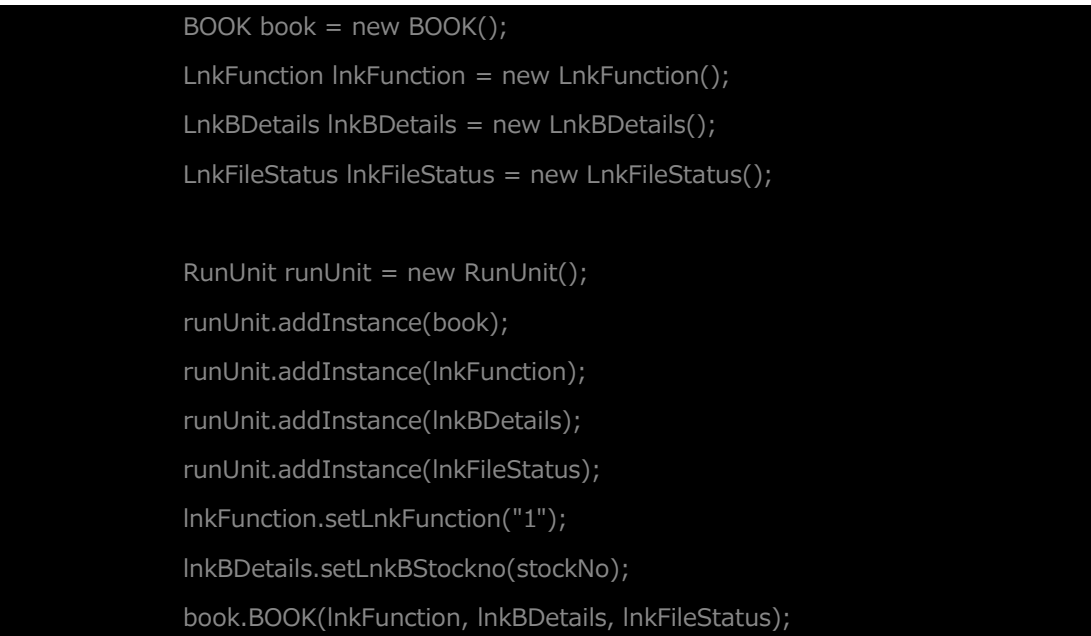

# 補足)

多くの COBOL プログラムは、シングルスレッドでの動作を前提としています。しかし、Web アプリケーションは一般的にマル チスレッドのため、WORKING-STORAGE SECTION のようなプロセス共有資源のスレッド間衝突による問題が発生す る可能性があります。 com.microfocus.cobol.runtime.core.RunUnit は、これらの共有資源を各スレッドで独立 して利用できるようにします。

# <span id="page-27-0"></span>**3.4.4. JBoss EAP サーバーを Eclipse 上から起動**

1) サーバービューより、JBoss EAP サーバーを選択し、ビューの右上にある開始アイコンをクリックします。

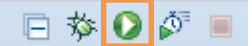

コンソールビューで、サーバーが正常に稼働したことを確認します。

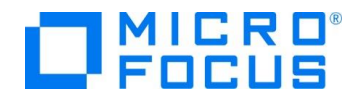

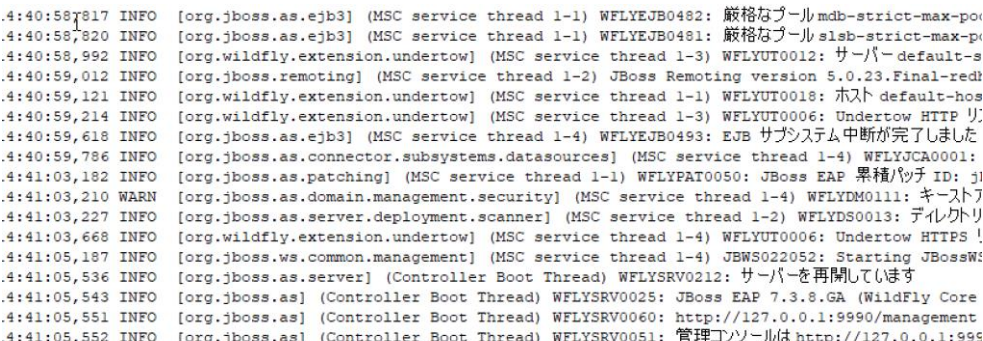

2) Web ブラウザーで以下のアドレスを開きます。

http://localhost:8080/RESTfulWS/bookmgnt/books/1111

localhost:8080/RESTfulWS/bookn × +

 $\leftarrow$   $\rightarrow$   $\mathbf{C}$  (i) localhost:8080/RESTfulWS/bookmgnt/books/1111

www.hnfo":{"stockNo":"|111","title":"LOAD OF THE RING [1000,"sold":1000},"fileStatus":"30/30"}","author":"TOLKIEN [<br>","genre":"FANTASY",""retail":1500,"onHand":2000,"sold":1000},"fileStatus":"30/30"}","

Java で作成した Web サービスが COBOL プログラムを呼び出し、その結果を正しく戻していることが確認できます。 なお、ブラウザーの種類によっては、JSON ファイルのダウンロードとなることがありますが、これはブラウザー側の挙動によるもの です。

3) チュートリアルファイル解凍フォルダ配下の WebClient フォルダにある SearchBook.html をブラウザーで開きます。

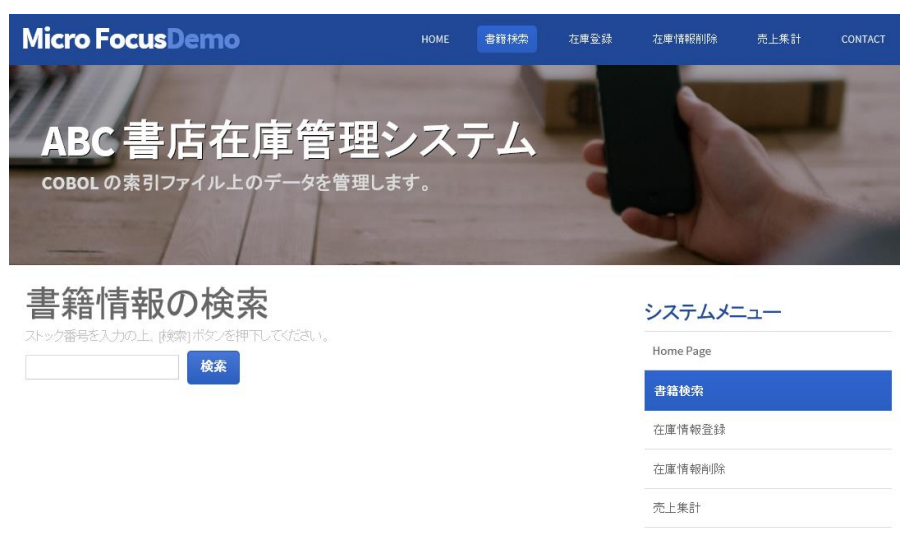

こちらは、今回作成した RESTful Web サービスを呼び出す Web 画面となります。さきほど確認したように REST API を介して JSON 形式でデータの送受信を行うモダンなシステムインターフェースとなっています。

書籍検索機能などを確認した後、Eclipse IDE のサーバービューの JBoss EAP サーバーを選択し、停止アイコンをクリック します。

日な0♪同

補足)

本チュートリアルでは、Eclipse より JBoss EAP サーバーを起動しましたが、JBoss EAP サーバーの deployments

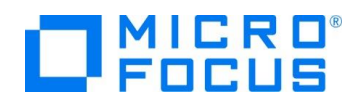

フォルダ内に WAR がコピーされており、ディプロイされています。このため、通常のサーバー起動方法からも今回作成したサ ービスを利用することができます。 なお、standalone サーバーで設定した場合、ディプロイフォルダは、以下になります。 JBoss EAP サーバーインストールフォルダ¥standalone¥deployments

## **WHAT'S NEXT**

● 本チュートリアルで学習した技術の詳細については製品マニュアルをご参照ください。

## **免責事項**

ここで紹介したソースコードは、機能説明のためのサンプルであり、製品の一部ではございません。ソースコードが実際に動作するか、御社業 務に適合するかなどに関しまして、一切の保証はございません。 ソースコード、説明、その他すべてについて、無謬性は保障されません。 ここで紹介するソースコードの一部、もしくは全部について、弊社に断りなく、御社の内部に組み込み、そのままご利用頂いても構いません。 本ソースコードの一部もしくは全部を二次的著作物に対して引用する場合、著作権法の精神に基づき、適切な扱いを行ってください。